## Návod na připojení ke školní wi-fi **soup\_zaci** pro operační systém Windows 7

1. v dolním panelu vpravo klikněte pravým tlačítkem myši na ikonu wifi, poté vyberte **Otevřít Centrum síťových připojení a sdílení**.

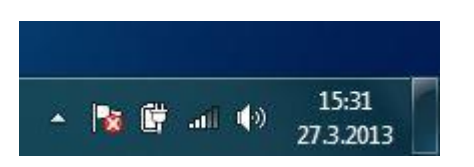

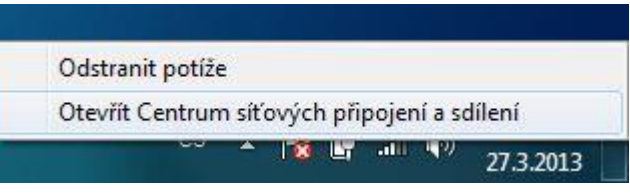

2. po otevření centra připojení vyberte v levém sloupci **Spravovat bezdrátové sítě**.

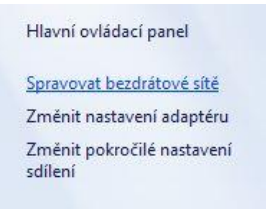

3. klikněte na tlačítko přidat

Spravovat bezdrátové sítě používající (Bezdrátové připojení k síti)

Systém Windows se pokusí připojit k těmto sítím v uvedeném pořadí.

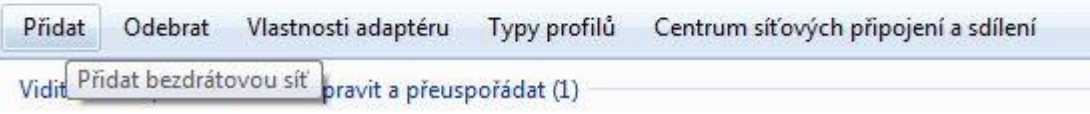

4. vyberte možnost **Ručně vytvořit síťový profil**

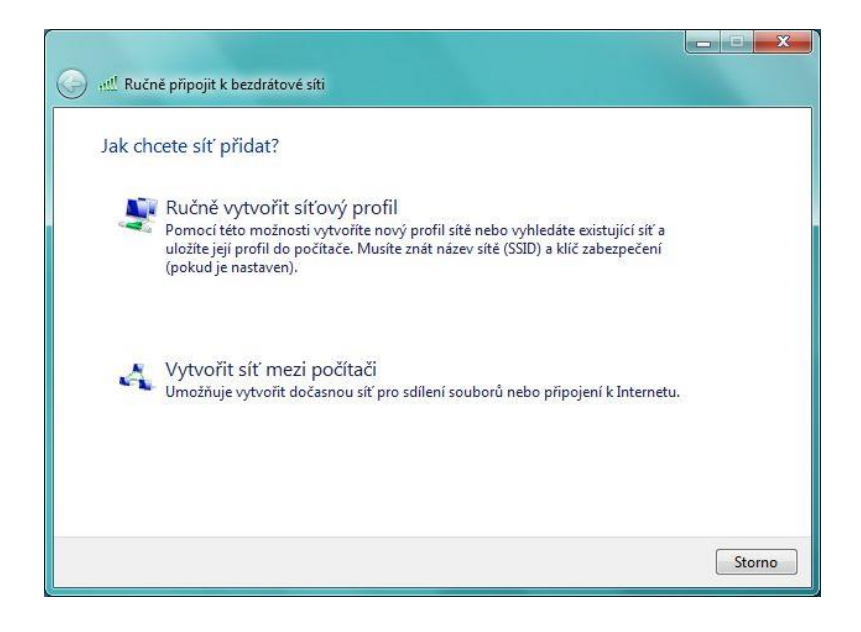

5. nastavte název sítě: **soup\_zaci** typ zabezpečení: **WPA2-podnikové** typ šifrování: **AES**

 $\blacksquare$ 

a klikněte na tlačítko další.

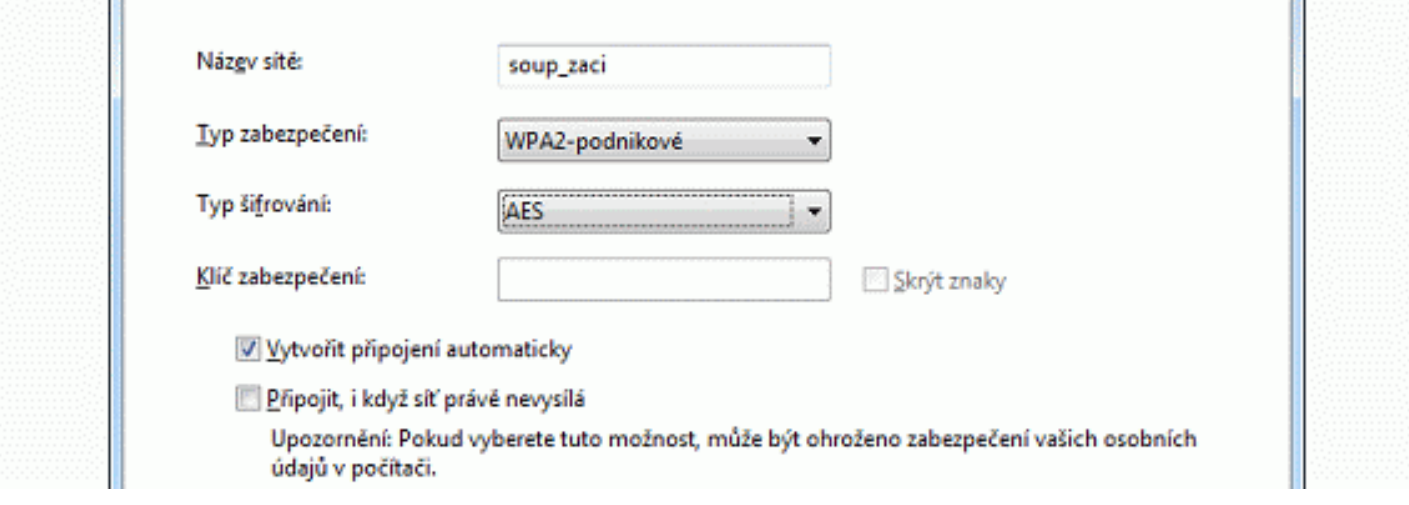

6. na další obrazovce klikněte na **Změnit nastavení připojení**

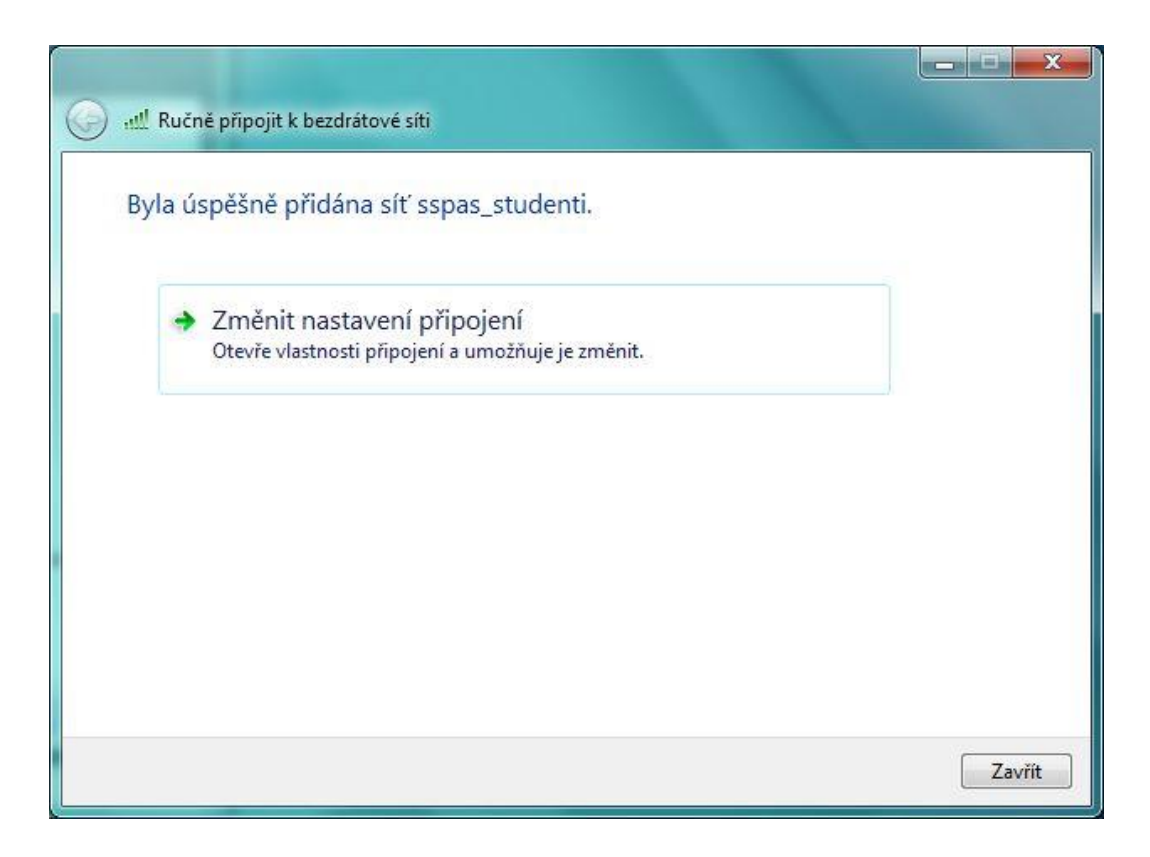

7. přepněte se na záložku **Zabezpečení** a tam proveďte jednotlivá nastavení dle následujícího obrázku:

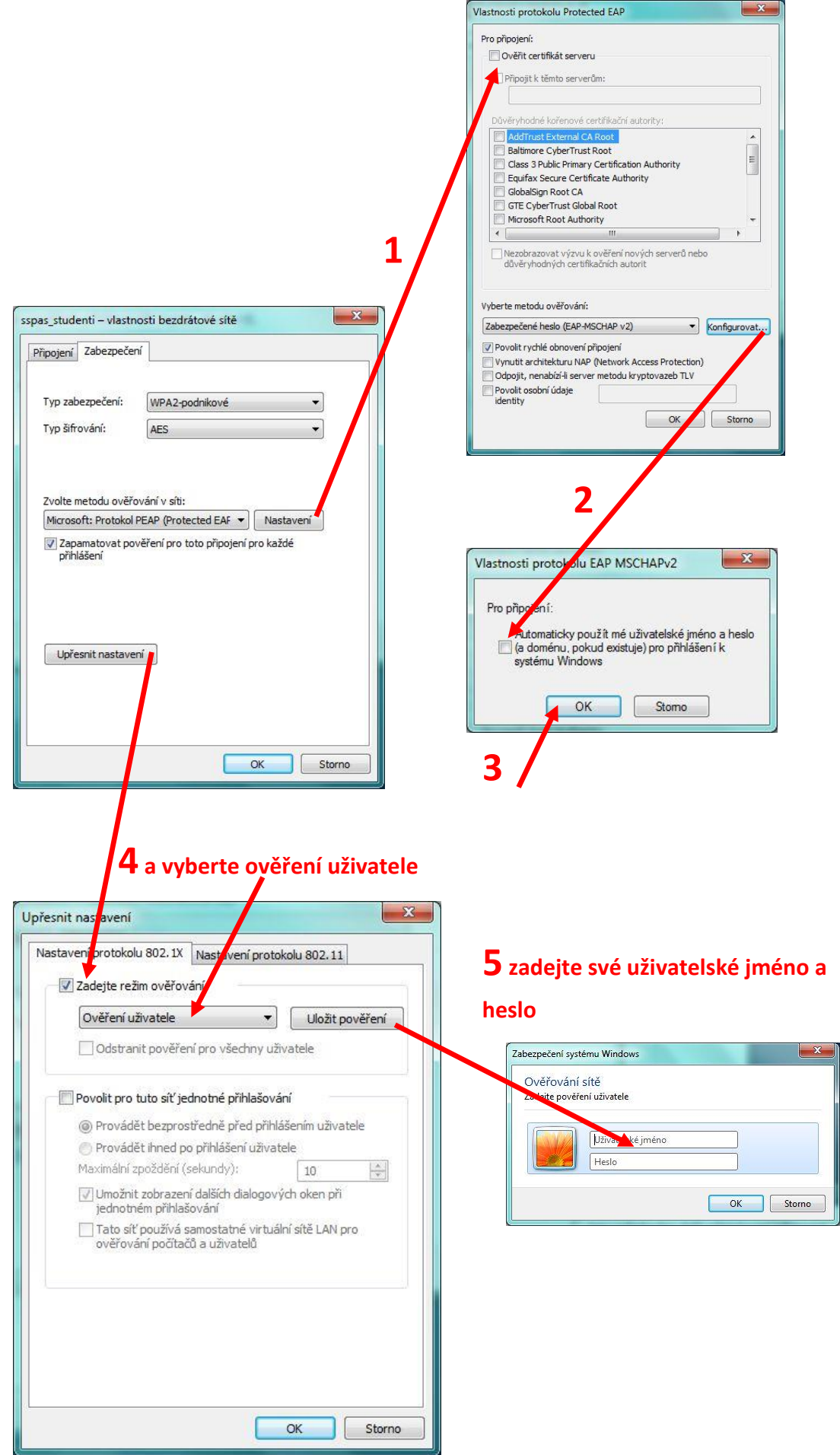

**Nyní vše potvrďte, korektně pozavírejte a můžete se připojit ke školní wifi síti.**